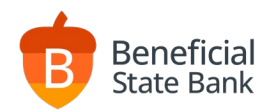

# Positive Pay User Guide

# Cost Cut-Off Times Free 11am PST Daily

### Accessing the Positive Pay Service in Online Banking beneficialstatebank.com

Log into Online Banking with your username and password. Select Positive Pay from the side menu.

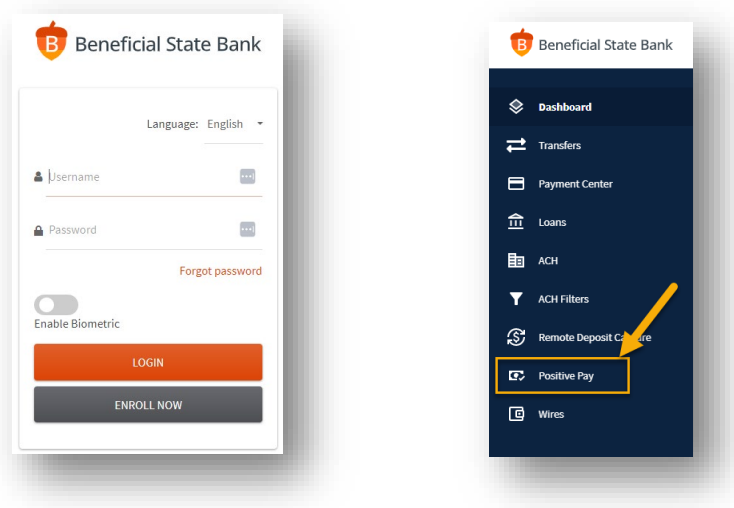

# Uploading and Decisioning Exception Items - Consolidated

Upload Options

- Click the Plus Button to manually enter one good check at a time.
- Click the Up Arrow to upload a list of good checks from a .CSV file.

#### Edit and Delete Options

- Click Check Listing to view existing good item list.
- Check the box on the left of a check to enable the trash can, or click the pencil icon on the right to edit a check. Decisioning Exception Items
	- Click Manage Exceptions to see your daily list of exception items.
	- Review each item (images included).
	- Then click Pay or Return to select your decision.

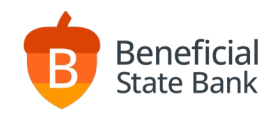

## Positive Pay Service Tab Descriptions

#### Check Listing

- View your current "good check" list.
- Edit an existing "good check" item.
- Delete an existing "good check" item.

#### Manage Exceptions

• View and decision your daily exception items.

#### Decision History

• View the history of your previous exception items.

Batch Upload History

• View the history of your .csv uploads.

## Positive Pay Input Options – Detailed

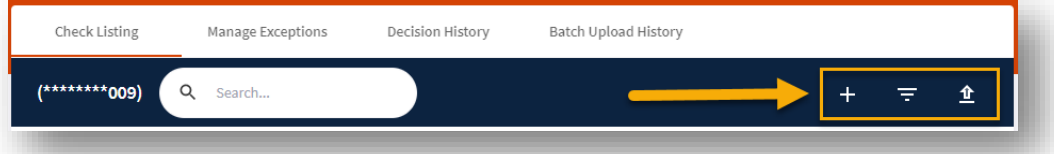

Enter Single Check

- You can enter each good check individually.
- Account Number required field.
- Check Number required field.
- Check Amount required field.
- Issue Date required field, date the check was written.
- Description / Company ID optional field, for customer reference only.
- Payee One optional field, person or company check was written to. (30 letter max, no special chars)
- Payee Two optional field, second person or company if dual payee. (30 letter max, no special chars)

Upload .csv File

• You can enter multiple good checks at a time using the following .csv file format.

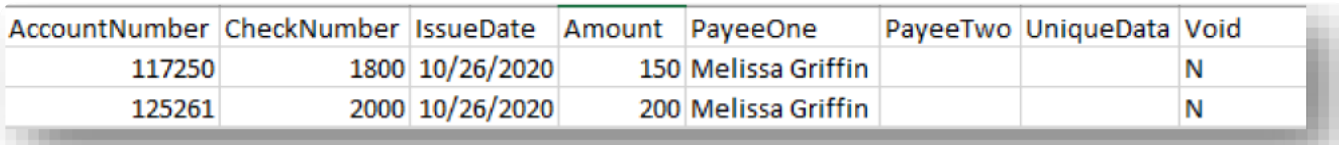

- Include the header names in row 1.
- Column 1 Account Number required field.
- Column 2 Check Number required field.
- Column 3 Issue Date required field, date the check was written.
- Column 4 Amount dollar amount check was written for. (no dollar sign necessary)
- Column 5 Payee One optional field, person or company check was written to. (30 letter max, no special chars)
- Column 6 Payee Two optional field, second person or company if dual payee. (30 letter max, no special chars)
- Column 7 Unique Data optional field, for customer reference only. (employee number, invoice number, etc.)
- Column 8 Void required field, "N" = item is good to pay, "Y" = item should be deleted from the good list.

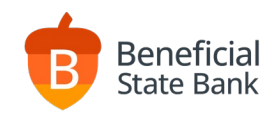

## Positive Pay Instructions - Detailed

Manage Exceptions

- All checks presented to the bank that match the dollar amount and check number that you have previously uploaded to the Positive Pay service will clear your account automatically.
- Any time a check does not match any of your uploaded information, the check processing will be paused to allow you to decision the check manually as an exception check.
- All exception checks from the prior day will display in the Manage Exceptions tab. Items presented to the bank on Friday will require a decision by Monday at 11am PST.
- The Positive Pay Service will send an email notification to all Positive Pay users to notify them that an exception item will require decisioning.
- After viewing the images of any exception checks, click Pay or Return to complete your decision.

Decision History

• This tab will display a list of all exception items that were previously decisioned, including the user ID who performed the decision.

Batch Upload History

• This tab will display the previously uploaded good lists, including the user ID who performed the upload, as a confirmation of the upload.